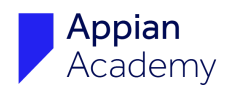

# Appian Step-by-Step #9

Exercise to Accompany Interfaces 101

The Appian Step-by-Step series consists of 13 exercises that accompany the courses in the Appian Developer learning path. Exercises build upon each other. Complete exercises in order and keep the app and all objects until you are done with the project.

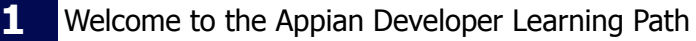

- Create an Application
- Manage Users and Groups
- Expressions
- Records Part 1: Accessing Your Data
- Records Part 2: Record Type Relationships
- Sites
- Query Your Data

#### **Interfaces**

- Process Modeling 101: Part 1
- Process Modeling 101: Part 2
- Reports
- Task Report

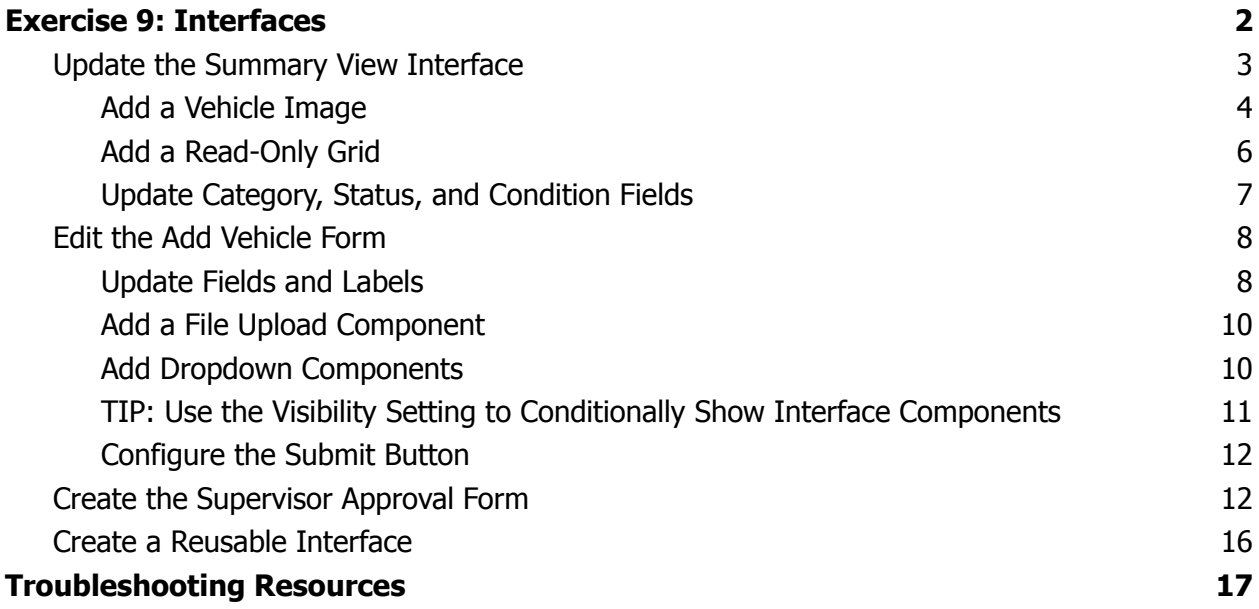

#### **Notice of Rights**

This document was created by Appian Corporation, 7950 Jones Branch Dr, Tysons, Virginia 22102. Copyright 2023 by Appian Corporation. All rights reserved. Information in this document is subject to change. No part of this document may be reproduced or transmitted in any form by any means, without prior written permission of Appian Corporation. For more information on obtaining permission for reprints or excerpts, contact Appian Training at academyonline@appian.com.

Appian Step-by-Step 23.2

© Appian Corporation, <sup>2023</sup> 2

This exercise was developed for **Appian 23.2**. If you are using a different version, please see **Appian [Community](https://community.appian.com/p/community-edition-guide#about)** for information about updating your environment to the current version.

# <span id="page-2-0"></span>**Exercise 9: Interfaces**

In this exercise, you will modify or create the following interfaces:

- 1. AX\_VehicleSummary
- 2. AX\_AddVehicle
- 3. AX\_SupervisorForm

**AX VehicleSummary** is used in the Summary View to display read-only vehicle information.

**AX\_AddVehicle** is used to start the AX Add Vehicle process model to add a new vehicle to the fleet.

**AX SupervisorForm** is used by supervisors in the Add Vehicle process model to review a new vehicle.

To create efficient, intuitive, and attractive interfaces, it is important to follow UX design best practices and recommendations. Visit the SAIL Design System in Appian [Documentation](https://docs.appian.com/) to learn more.

# <span id="page-2-1"></span>**Update the Summary View Interface**

When you generated the vehicle summary view in an earlier exercise, the AX VehicleSummary interface was created for you. In this section, you will update this interface to better display the vehicle summary information.

Follow the steps below to update this interface.

- 1. In your application, open **AX\_VehicleSummary**.
- 2. In the **Rule Inputs** pane, click **record**.

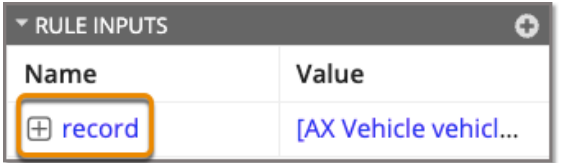

- 3. In the **Edit Rule Inputs** dialog, configure the following properties:
	- **Name:** Change the name to vehicle.
- **Description**: Enter Accepts a single vehicle of the AX Vehicle record data type.
- Click **OK**.
- 4. Click **SAVE CHANGES** to check for dependencies. One object requires a manual update.
	- In a new tab, open the **AX Vehicle** record type.
	- Go to **Views and Header**.
	- Next to the **Summary** view name, click **Edit**.
	- Update the underlined record to vehicle.

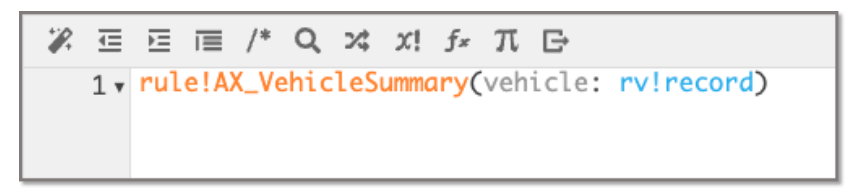

● Click **OK**, then **SAVE CHANGES**.

Next, you will edit the interface components.

- 1. Return to **AX\_VehicleSummary**.
- 2. Double-click the **Section Layout** title, and delete the Vehicle text.
- 3. In the **Component Configuration** pane, under **Divider Line**, select **None**.
- 4. In the **Components** tab of the **Palette**, find the **CARD** layout. Drag and drop it above vehicle details, outside of the section layout.
- 5. Drag and drop the **Section Layout** with the vehicle details into the **Card Layout**.
- 6. Click the **Card Layout**, and configure the following:
	- Delete the following fields: **Vehicle Last Maintenance Date**, **Vehicle Last Modified Date**, **Vehicle Added By**, **Vehicle Image**, and **Vehicle Last Modified By**. To remove fields, click an individual text box, and select **Delete** from the dropdown menu.

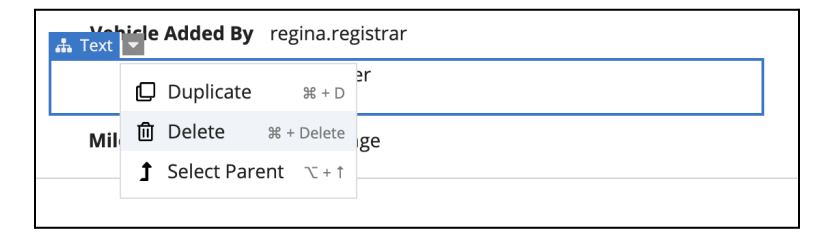

● Practice rearranging components by dragging and dropping the text boxes. Rearrange the fields to match the following layout:

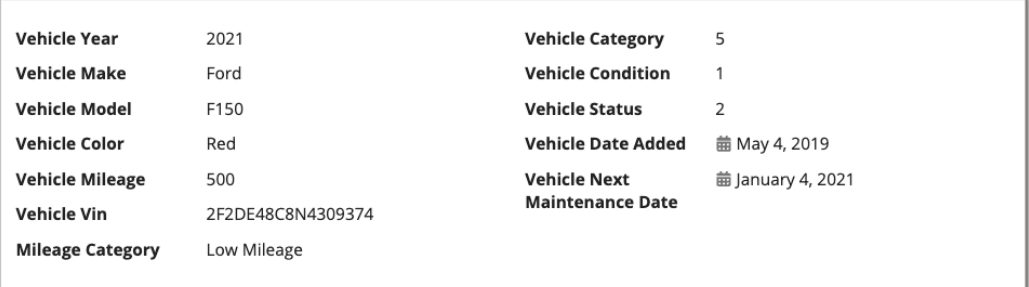

- Delete **Vehicle** from the labels.
- Click **SAVE CHANGES**.

#### <span id="page-4-0"></span>**Add a Vehicle Image**

1. Next to the second column, click **+** to add a third column.

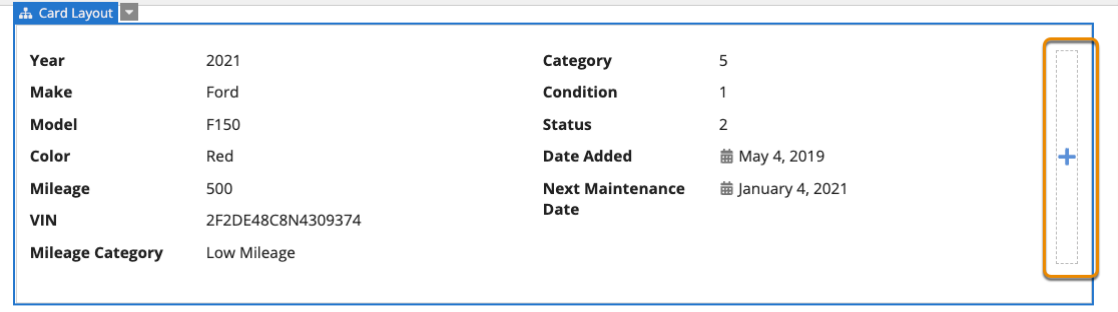

- 2. Drag and drop an **IMAGE** component into the new column.
- 3. Click **+** in the **Image** component, and select **DOCUMENT IMAGE**.
- 4. In the **Component Configuration** pane, under **Document**, click **a!EXAMPLE\_DOCUMENT\_IMAGE()**. Delete the expression, and enter:

ri!vehicle[recordType!AX Vehicle.fields.vehicleImage]

- 5. Click **OK**.
- 6. On the canvas, delete the **Image** label. Alternatively, you can remove the label in the Image **Component Configuration** pane by deleting the text in **Label**.
- 7. Configure the image's visibility. You only want the image to display when the image field is neither null nor empty. If there is no image to display, there will be an error.
	- In the **Component Configuration** pane, click on **Images** twice to return to the Image component.

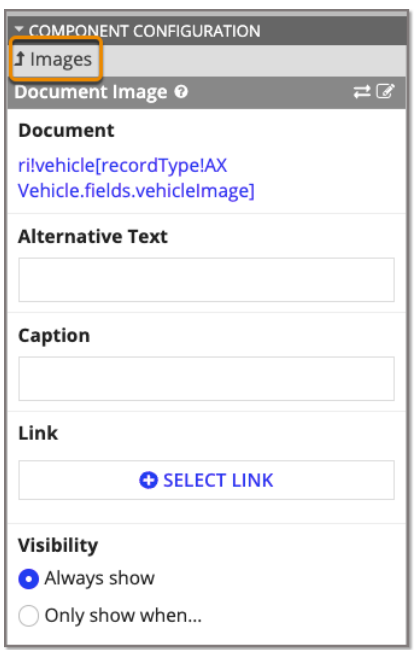

- Under **Visibility**, select **Only show when**.
- Click **Edit Condition**.
- In the Expression Editor, enter the following expression:

```
a!isNotNullorEmpty(ri!vehicle[recordType!AX
Vehicle.fields.vehicleImage])
```
- Click **OK**.
- 8. Click **TEST** to review the test data used to populate the interface.
- 9. The expression in the Expression Editor uses a! queryRecordType to query the vehicle record type and return a row of vehicle data. Update the expression to use the query rule you created in a previous exercise. Delete the expression, and enter:

rule!AX\_QR\_GetVehicleById(vehicleId: 1)

10. Click **SET AS DEFAULTS AND TEST**, then **SAVE CHANGES**.

### <span id="page-6-0"></span>**Add a Read-Only Grid**

In this section, you will add a read-only grid with the vehicle's maintenance data to the AX VehicleSummary interface.

- 1. In **AX\_VehicleSummary**, drag and drop a **READ-ONLY GRID** component under the **Card Layout** with the vehicle details.
- 2. Click the **Read-only Grid**, and make the following changes in the **Component Configuration** pane:
	- **Data Source**: Select **Record Type**, and search for the **AX Maintenance** record type.
	- Click **FILTER RECORDS**. To display the maintenance requests for the selected vehicle, filter the record based on **vehicleId**.
	- In the **Filter Records** dialog, click **Add Filter**. For **Field**, select **vehicleId**. For **Condition**, select **=**.
	- For **Value**, click **123** > **Expression**.
	- Click the **null** link. In the Expression Editor, enter:

```
ri!vehicle[recordType!AX Vehicle.fields.vehicleId]
```
1 v ri!vehicle [ u AX Vehicle.vehicleId ]

- Click **OK**. You will see that the read-only grid now only displays the maintenance requests that are associated with the vehicle record's vehicle ID.
- At the bottom of the **Component Configuration** pane, click **LAYOUT**. Change **Label** to Maintenance Requests.

#### 3. Click **SAVE CHANGES**.

**NOTE**: The Maintenance Requests grid is based on the current configuration of the AX Maintenance record list. If you want, you can adjust the record list. Refer to Exercise 5: Records Part 1 to review configuring a record list. If you do make changes, re-add this read-only grid to see your changes.

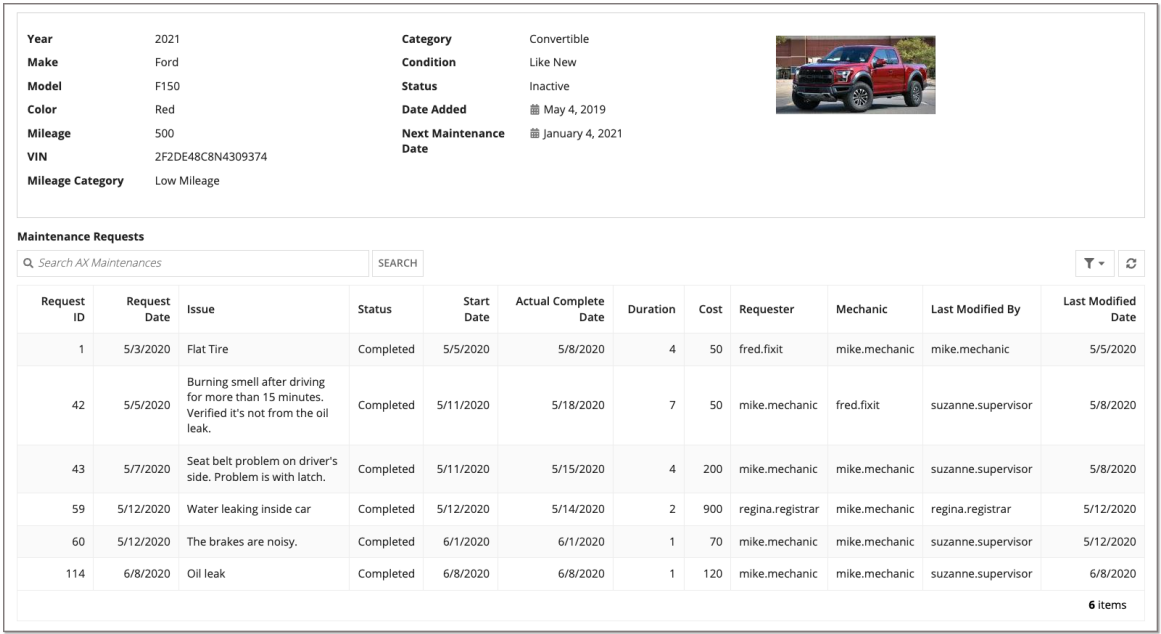

#### <span id="page-7-0"></span>**Update Category, Status, and Condition Fields**

Next, you will update the Category, Status, and Condition fields in the AX\_VehicleSummary interface. Currently, these fields display numeric IDs. You will use record type relationships to replace them with the user-friendly values in the associated reference tables.

- 1. Click the **Category** text component.
- 2. Under **Display Value**, click the link.
- 3. In the Expression Editor, delete the text, and enter the following expression:

```
a!defaultValue(ri!vehicle[recordType!AX
Vehicle.relationships.toCategoryRecord.fields.value], "-")
```
- 4. Click **OK**.
- 5. Follow steps 1–4 to update the **Status** and **Condition** text components. When selecting the relationship, for Status, select **toStatusRecord**. For Condition, select **toConditionRecord**.
- 6. Click **SAVE CHANGES**.
- 7. Go to the AX Vehicle record type, and next to the record type name, click **View Record** List. Click on a VIN to view the updated summary view interface.

# <span id="page-8-0"></span>**Edit the Add Vehicle Form**

In this section, you will edit the generated AX\_AddVehicleForm interface that starts the AX Add Vehicle process. Your goal is to improve the overall UX design of this form and to update a few fields so that they display the information correctly. When you are done, the interface will look like the image below.

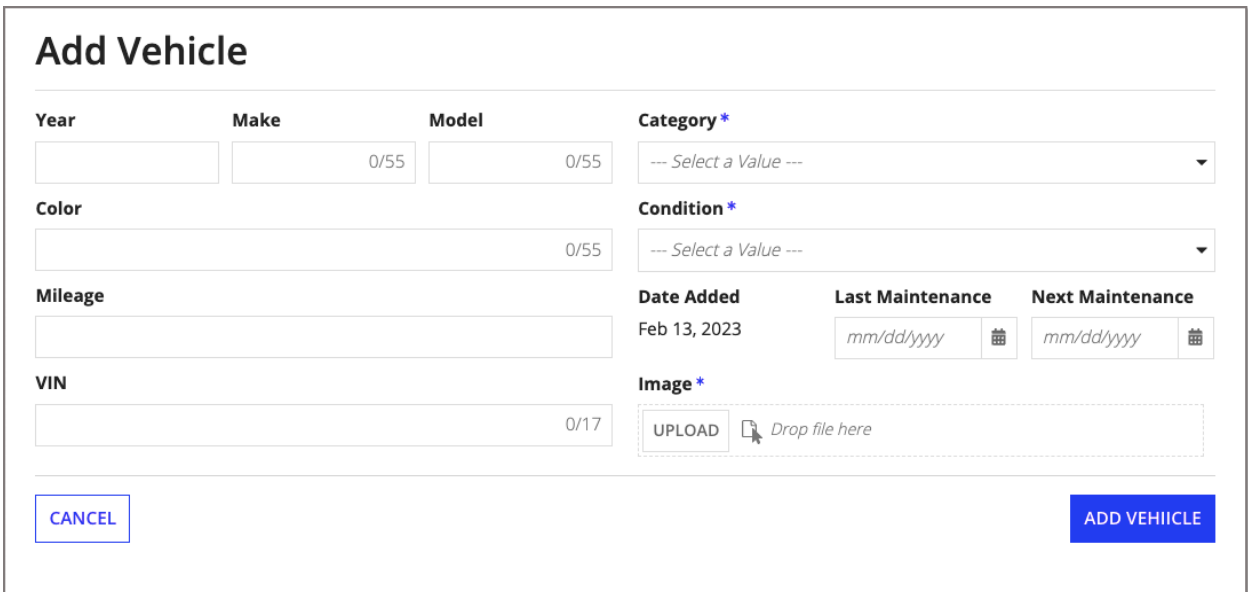

Follow the steps below to update the Add Vehicle form.

#### <span id="page-8-1"></span>**Update Fields and Labels**

- 1. Open **AX\_AddVehicleForm**.
- 2. In the **Rule Inputs** pane, click the **record** rule input. Configure the following properties:
	- **Name**: Change the name to vehicle.
	- **Description**: Enter a simple description.
- 3. Click **SAVE CHANGES** to check for dependencies after changing the rule input name. A manual change is required in the AX Add Vehicle process model. You will make this change in the next exercise.
- 4. Change the form title to Add Vehicle.
- 5. Delete the following text components: Vehicle Status, Vehicle Added By, Vehicle Last Modified By, Vehicle Condition, Vehicle Category, Vehicle Image, and Vehicle Last Modified Date.
- 6. Remove redundant labels. All default labels in this form contain **vehicle**, which is unnecessary in the form. Also, remove the word **date** from the Last Maintenance and Next Maintenance field labels.
- 7. Drag and drop a **SIDE BY SIDE** layout inside of and at the top of the first column. Move the **Year**, **Make**, and **Model** fields inside of the Side By Side layout. The Side By Side layout will keep these fields next to each other on a narrower screen. For reference, use the image at the beginning of this section.

**NOTE**: On mobile devices, columns layouts are flattened into a single column. If you need certain fields to stay together, use side-by-side layouts.

- 8. Drag and drop a **SIDE BY SIDE** layout into the second column. Move the **Date Added**, **Last Maintenance**, and **Next Maintenance** fields inside of it.
- 9. Next, add a validation to the Next Maintenance field so that the next maintenance date entered must be after the last maintenance date.
	- Click **Next Maintenance**.
	- In the **Component Configuration** pane, find **Validations**. Next to **Validations**, click the **Edit as Expression** icon.
	- In the Expression Editor, enter the following expression:

```
if(todate(ri!vehicle[recordType!AX
Vehicle.fields.vehicleNextMaintenanceDate]) <
todate(ri!vehicle[recordType!AX
Vehicle.fields.vehicleLastMaintenanceDate]), "The next
maintenance date must be after the last maintenance date.",
null)
```
This expression checks whether the next maintenance date is before the last maintenance date. If it is, the field is invalid and displays an error message.

10. Click **OK**, then **SAVE CHANGES**.

#### <span id="page-9-0"></span>**Add a File Upload Component**

Next, add the Image field as a File Upload component.

- 1. Drag and drop a **FILE UPLOAD** component into the second column. Change the **Label** to Image.
- 2. In the **Component Configuration** pane, configure the following:
	- **Target Folder**: Enter and select the constant **AX\_DOCUMENTS\_FOLDER\_POINTER**.
	- **Maximum Selections**: Enter 1.
- **Selected Files** and **Save Files To:** Select **ri!vehicle.vehicleImage**.
- Select the **Required** checkbox.

#### <span id="page-10-0"></span>**Add Dropdown Components**

In this section, you will add the Category and Condition fields as Dropdown components. You will populate these dropdowns using data stored in the reference database tables from the Acme Automobile Reference Application.

Follow the steps below to add dropdown components.

1. Drag and drop two **DROPDOWN** components into the second column. Change the **Labels** to Category and Condition.

To use the values stored in the reference tables, you need to create two local variables. Complete the following steps to add local variables:

- 1. In the **Local Variables** pane, click **New Local Variable**.
- 2. Configure fields for the first local variable
	- **Name**: category
	- **Value**: rule!AA\_QR\_REF\_getVehicleCategory
- 3. Click **CREATE AND ADD ANOTHER**.
- 4. Configure fields for the second local variable
	- **Name**: condition
	- **Value**: rule!AA\_QR\_REF\_getVehicleCategory
- 5. Click **CREATE**.

Next, configure the Category field to display correct choices in the dropdown menu.

- 1. Click the **Category** field, and in the **Component Configuration** pane, configure the following properties:
	- **Choice Labels**: Click the **Edit as Expression** icon. Enter local!category[recordType!AA REF Vehicle Category.fields.value].

An error message will appear because the choiceLabels and choiceValues arrays are currently different lengths. This message will disappear after the next step.

- **Choice Values**: Click the **Edit as Expression** icon. Enter local!category[recordType!AA REF Vehicle Category.fields.id].
- **Selected Value** and **Save Selection To**: Select **ri!vehicle.vehicleCategory**.
- Select the **Required** checkbox.
- 2. In the same way, configure the **Condition** field:
- $\circ$  **Choice Labels**: Enter local!condition recordType!AA REF Vehicle Condition.fields.value].
- **Choice Values:** Enter local!condition recordType!AA REF Vehicle Condition.fields.id.
- **Selected Value** and **Save Selection To**: Select **ri!vehicle.vehicleCondition**.
- Select the **Required** checkbox.
- 3. Check that the dropdown selections display the correct choices. Click **SAVE CHANGES**.

## <span id="page-11-0"></span>**TIP: Use the Visibility Setting to Conditionally Show Interface Components**

- In some cases, you might want to display a component based on a condition.
- To do this, use the **Visibility** setting in the **Component Configuration** pane. Select **Only Show When** and enter an expression in the Expression Editor.
- For example, imagine that you want to display a Comments field if a vehicle's mileage is above 150,000 miles. You can enter the expression ri!vehicle [recordType!AX Vehicle.fields.vehicleMileage] > 150000.
- This expression determines whether the Comments component is displayed on the interface. When set to false, the component is hidden and not evaluated. The default is set to true.

# <span id="page-11-1"></span>**Configure the Submit Button**

Next, you will update the Date Added field to display the current date. Although the registrars will not manually fill out the vehicle added date, this date still needs to be recorded and saved to the database table. Because it will be a read-only field and not a user input field, you will need to configure the Submit button to save the Vehicle Date Added value. You will also configure the Submit button to save the Vehicle Added By value.

- 1. Click the **Date Added** field. In the **Component Configuration** pane, configure the following properties:
	- **Display Value**: Delete the text, and click the **Edit as Expression** icon. Enter today() to return the current date.
	- Select the **Read-only** checkbox.
- 2. Click the **CREATE** button. In the **Component Configuration** pane, configure the following properties:
	- **Label**: Change the label to Add Vehicle.
	- **Save Value To**: Click the **Edit as Expression** icon, and enter the expression below. As you are typing, use the suggested fields to ensure proper formatting.

```
{
a!save(ri!vehicle[recordType!AX
Vehicle.fields.vehicleDateAdded], today()),
a!save(ri!vehicle[recordType!AX
Vehicle.fields.vehicleAddedBy],loggedInUser())
}
```
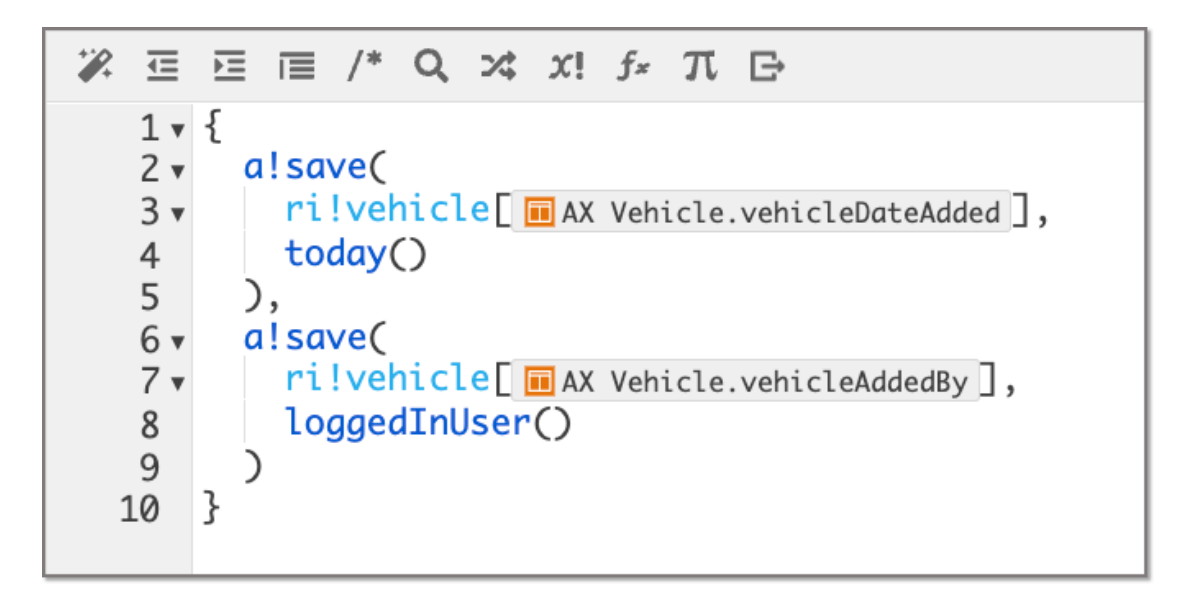

In this expression, ri!vehicle[AX Vehicle.vehicleDateAdded] is the target and today() is the value being saved into the target. Similarly,  $ri$ ! vehicle [AX Vehicle.vehicleAddedBy] is the target and loggedInUser() is the value being saved into the target.

3. Click **OK**, then **SAVE CHANGES**.

# <span id="page-12-0"></span>**Create the Supervisor Approval Form**

In this section, you will create an interface for the supervisor to review the new vehicles. After the registrar submits a new vehicle, the supervisor will receive a task to approve or reject it. Your interface will look like the image below:

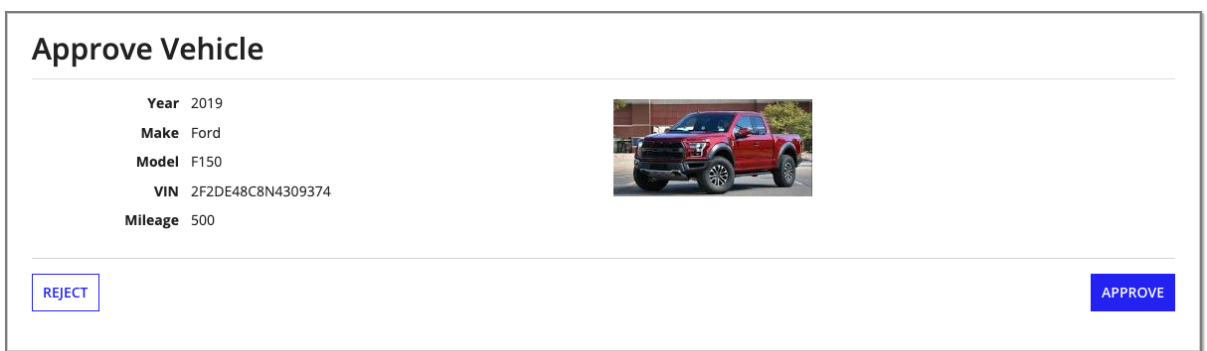

Follow the steps below to create the supervisor approval form and configure the rule inputs.

- 1. In the **Build** view of your application, click **New** > **Interface**. In the **Create Interface** dialog, configure the following properties:
	- **Name**: Enter AX\_SupervisorForm.
	- **Description**: Enter Displays read-only details about a selected vehicle for Supervisor approval.
	- **Save In**: Select **AX Interfaces**.
- 2. Choose the **Two Column Form** template:

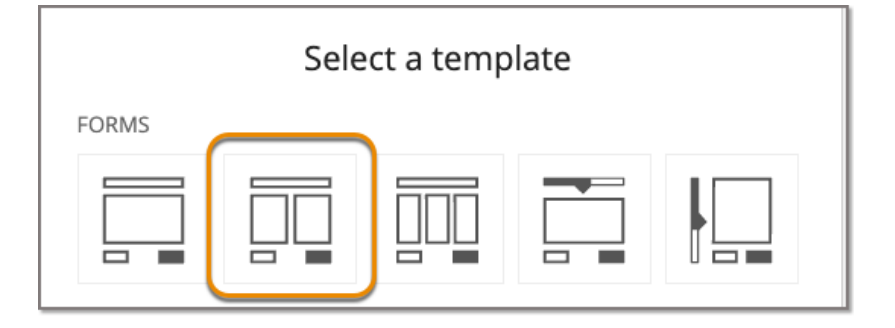

- 3. In the **Rule Inputs** pane, click the **New Rule Input** icon. Configure the following properties for the new rule input:
	- **Name**: Enter vehicle.
	- **Description**: Enter a simple description.
	- **Type**: Select the **AX Vehicle** record type.
- 4. Click the **cancel** rule input, and configure the following properties:
	- **Name**: Change the name to approvalDecision.
	- **Description**: Enter a simple description.
	- **Type**: Keep **Boolean** as the type.

Next, update the layout and configure the components.

1. Rename the form Review Vehicle.

Appian Step-by-Step 23.2  $\odot$  Appian Corporation, 2023 14

- 2. Delete the top **Section Layout**. To delete it, click this section, then click the dropdown arrow > **Delete**.
- 3. For the bottom section layout, delete the blue **Section** label.
- 4. Drag and drop **three TEXT** and **two INTEGER input components** into the first column.
- 5. For the text fields, change the labels to **Make**, **Model**, **VIN**. For the integer fields, change the labels to **Year** and **Mileage**. For each of these fields, make the following changes in the **Components Configuration** pane:
	- **Label Position**: Select **Adjacent**.
	- **Display Value**: Select the correct values. For example, for Year, select **ri!vehicle.vehicleYear**.
	- Select the **Read-only** checkbox.
- 6. Drag and drop an **IMAGE** component into the second column. Delete the label **Image**, and click **+** in the Image field. Select **DOCUMENT IMAGE**.
- 7. In the **Component Configuration** pane, under**Document**, click **a!EXAMPLE\_DOCUMENT\_IMAGE()**. In the Expression Editor, delete all text, and enter the following expression:

ri!vehicle[recordType!AX Vehicle.fields.vehicleImage]

You will see an error message. This error appears because the value for the document cannot be null.

- 8. To fix this error, add test values to the interface.
	- Click **TEST**, and enter the following expression into the vehicle row:

rule!AX\_QR\_GetVehicleByID(vehicleId: 1)

- Click **SET AS DEFAULTS AND TEST**. You will see the error disappear, and the interface will display the sample data.
- 9. Click the **CANCEL** button, and rename it Reject. In the **Component Configuration** pane, under **Value**, click the **link**, and change it to false. Under **Save Value To**, keep **ri!approvalDecision**.
- 10. Click the **SUBMIT** button, and rename it Approve.
- 11. Configure the Approve button to save values for the following fields: Vehicle Last Modified By, Vehicle Last Modified Date, and Vehicle Status.
	- In the **Component Configuration** pane, for **Save Value To**, click the **Edit as Expression** icon.

• Enter the following expression:

```
a!save(ri!vehicle[recordType!AX
Vehicle.fields.vehicleLastModifiedBy],
loggedInUser()),
a!save(ri!vehicle[recordType!AX
Vehicle.fields.vehicleLastModifiedDate], today()),
a!save(ri!vehicle[recordType!{AX
Vehicle.fields.vehicleStatus], 1),
a!save(ri!approvalDecision, true())
```
}

{

This expression saves:

- The logged in user as the value for the Vehicle Last Modified By field,
- The current date as the value for the Vehicle Last Modified Date field,
- $\circ$  The active vehicle status (which has a value of 1 in the AA\_REF\_VEHICLE\_STATUS table) as the value for the Vehicle Status field, and
- True() as the value for the Approval Decision rule input.

#### 12. Click **SAVE CHANGES**.

## <span id="page-15-0"></span>**Create a Reusable Interface**

Keep in mind that interfaces can be built as reusable blocks. You can create an interface and then call it from other interfaces in your application. Try it out by creating a reusable interface from the Supervisor Review form.

- 1. Click **EXPRESSION MODE**.
- 2. In **line 4**, use the **arrow** to collapse the section layout:

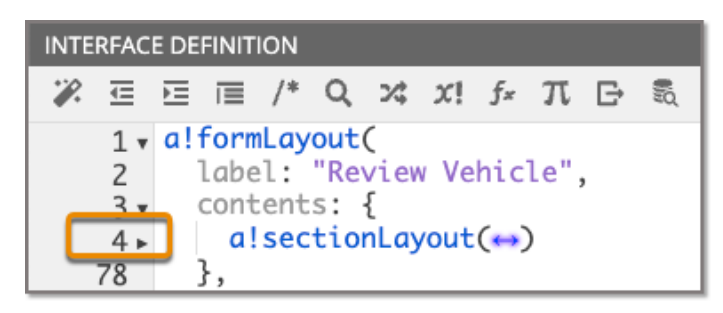

3. Highlight the section layout:

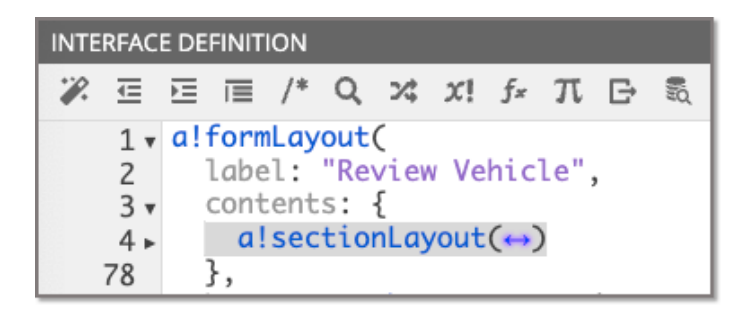

4. Click **Save Selected Expression As** in the toolbar:

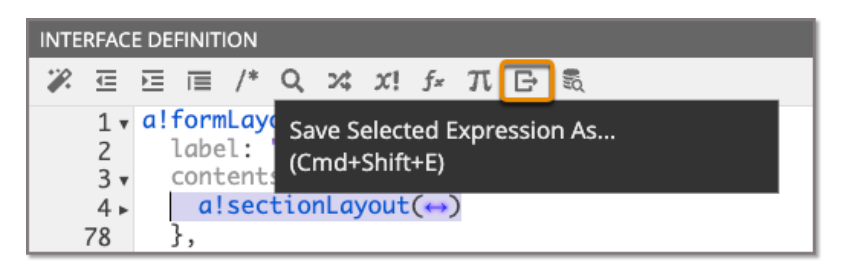

- 5. In the **Save Expression As** dialog, configure the following properties:
	- **Save As**: Select **Interface**.
	- **Name**: Enter AX\_VehicleDetailsView.
	- **Description**: Enter Read only interface to display vehicle details.
	- Click **SAVE**. The new interface will open.
- 6. In AX\_VehicleDetailsView, in the top right corner, click the **Gear** icon > **Properties**.
- 7. Select the **Include in the design library** checkbox. Name the interface AX\_VehicleDetailsView.
- 8. Click **OK**, then **SAVE CHANGES**. Close the AX\_VehiclesDetailsView tab.
- 9. Go to the AX SupervisorForm. You will notice the reusable interface has been added in place of the section layout and mapped to the appropriate rule input. Later, you will be able to reference this reusable interface anytime you want to display read-only vehicle details.

**TIP**: Creating reusable interfaces is useful for reporting interfaces. You can create each chart or grid as its own interface, and then combine them into different larger reporting interfaces for your business users.

# <span id="page-17-0"></span>**Troubleshooting Resources**

Stuck on a step, or need help troubleshooting? Appian provides several support resources that you can use as you build:

- 1. **Acme Auto Solution Application** The Acme Auto Solution Application (AS) is the solution you are working to build in the Step-by-Steps, so you can use it as a reference tool. Review this application to see how specific objects are configured, or test the app to see how the features work from a business user's perspective. You can find this app in your Appian Community Edition environment.
- 2. **Community [Discussions](https://community.appian.com/discussions/f/new-to-appian) for New Users** Check out the **New to Appian** thread in Community. Join our community of experts to ask questions and find answers from past discussions.
- 3. **Appian [Documentation](http://docs.appian.com)** Appian's product documentation will provide you with an overview of key Appian features, newest release information, additional tutorials, and helpful patterns and recipes to implement in your app.